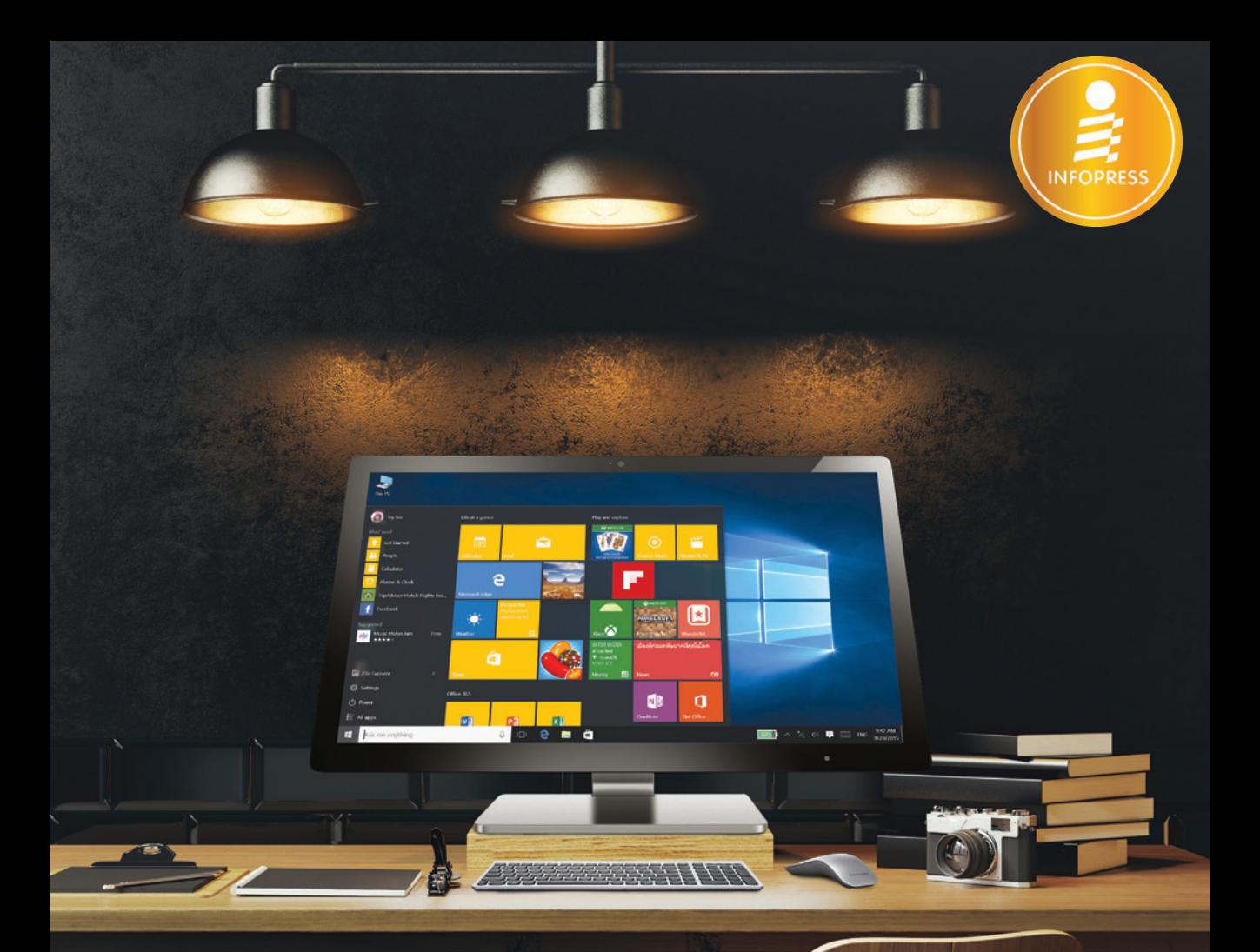

### Windows 10 ฉบับให้งานจริง OS ให้งานง่าย สะดวกต่อการทำงาน

และสนุกไปกับแอพได้อย่างเหนือชั้น <u>ไ</u>\ รองรับระบบสัมพัสหน้าจอ (Touch Screen)

พิเศษ ! พบกับเนื้อหาล่าสุดภายในเล่ม เช่น

้<br>เจาะลึกทุกพังก์เช็นการใช้งาน Windows 10 ที่นำไปใช้งานในออฟฟิศ จัดการเอกสาร งานส่วนตัว noงเน็ต ออนไลน์ ขายของ เล่นเฟซบุ๊ค แชทไลน์ ดูหนัง พังเพลง เล่นเกม ดูคลิปฮ็อตบน YouTube รวมแอพเด่นๆ อีกมากมาย ทกอย่างทำได้ใน Windows 10 แนะนำทริคเทคนิคการใช้งานได้ทั้งเมาส์คลิก สัมพัสหน้าจอ (Touch Screen) เนื้อหาภายในเล่มครบทุกเรื่องที่คุณอยากรู้

**Example 2016 + Office 2016 + Office 365** 

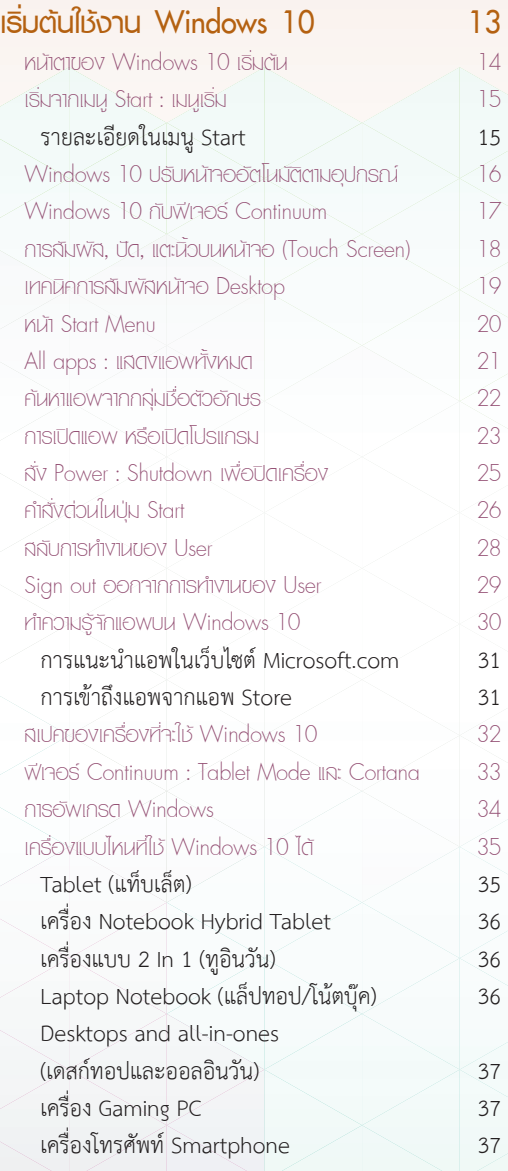

## **CHAPTER 1 CHAPTER 2**

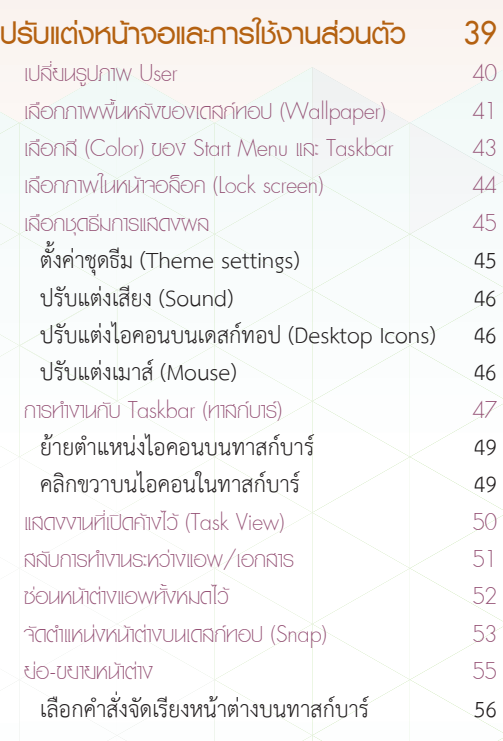

CONTENTS

 $\frac{1}{\Omega}$ 

## **CHAPTER 3 CHAPTER 4**

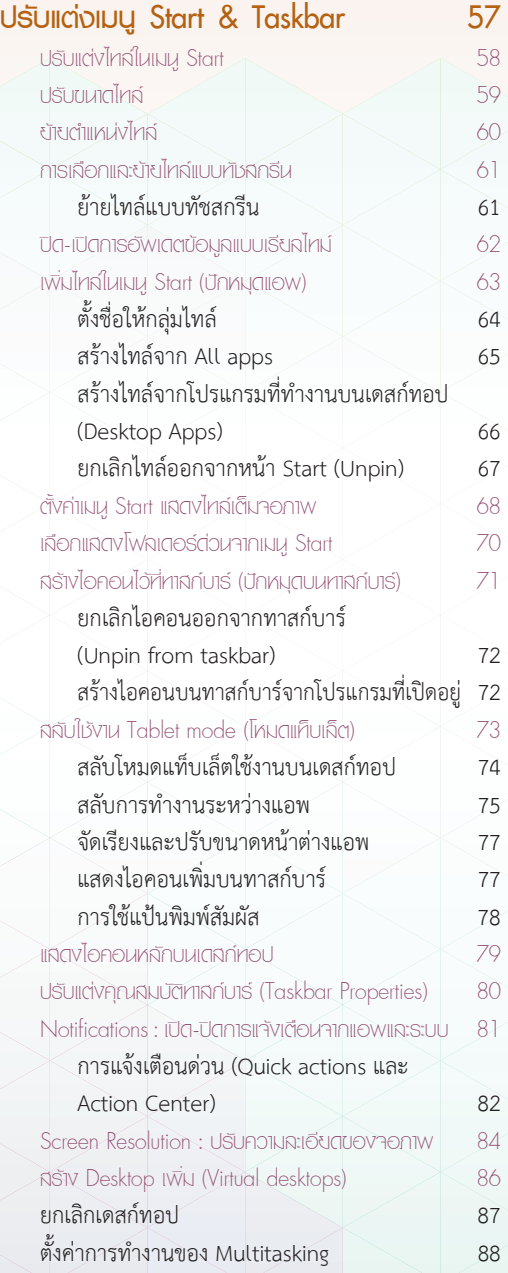

CONTENTS

 $\frac{1}{Z}$ 

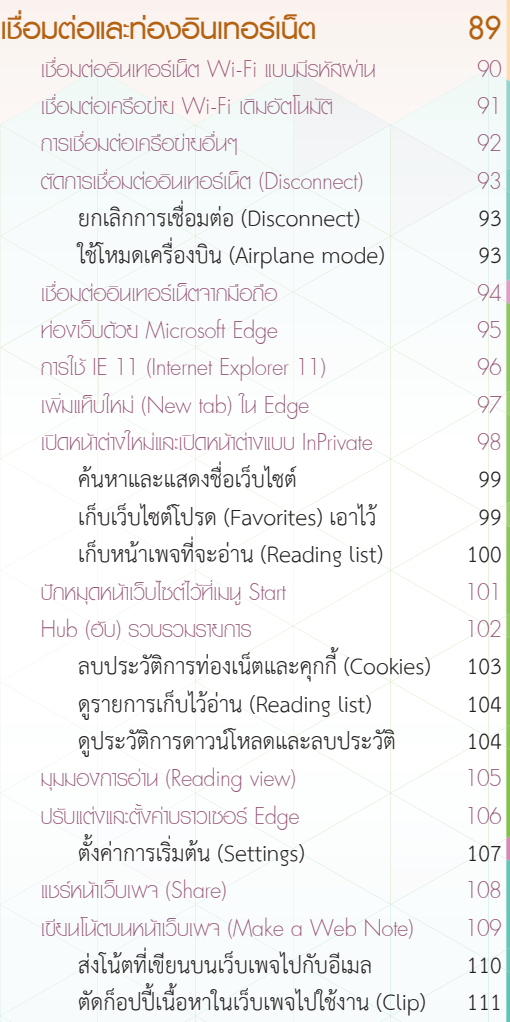

## **CHAPTER 5 CHAPTER 6**

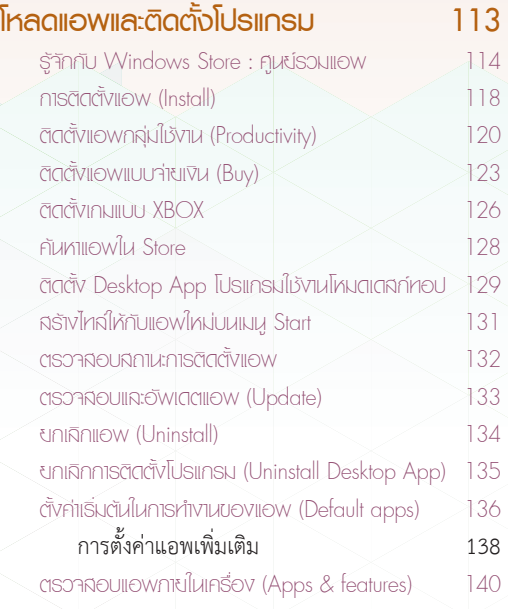

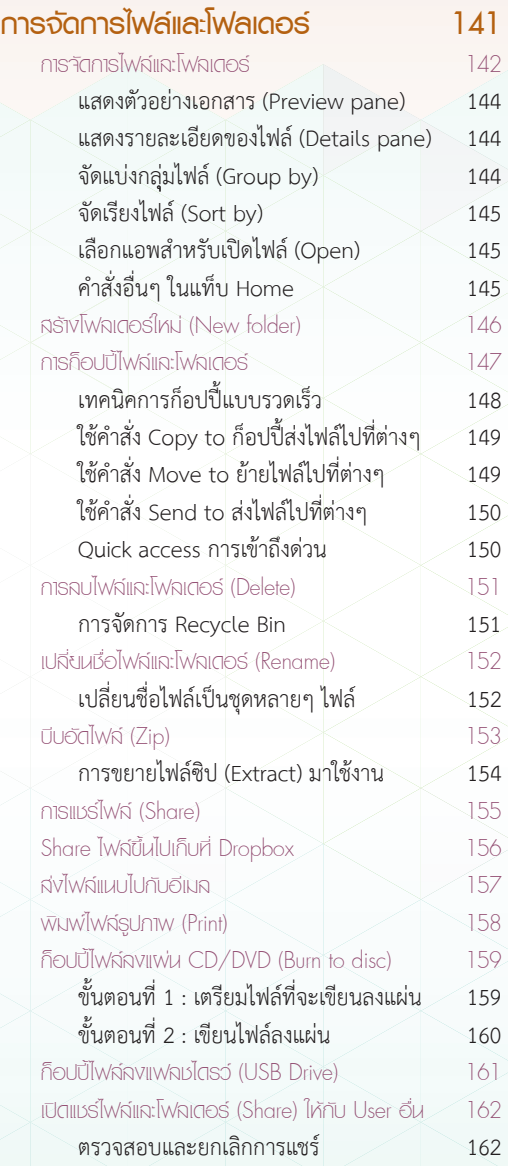

CONTENTS

### **CHAPTER 6 (continue)**

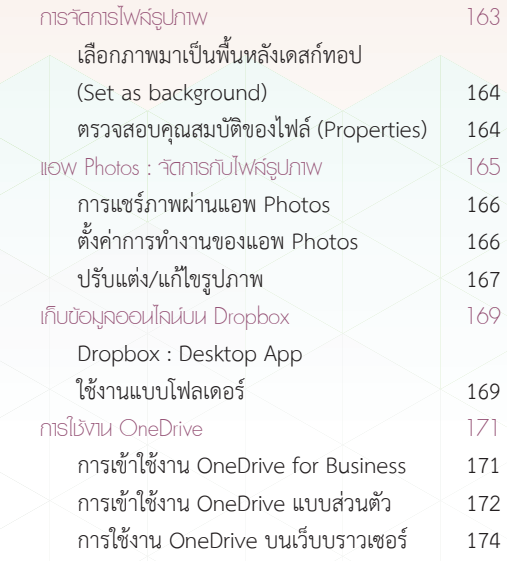

CONTENTS

HEN

### **CHAPTER 7**

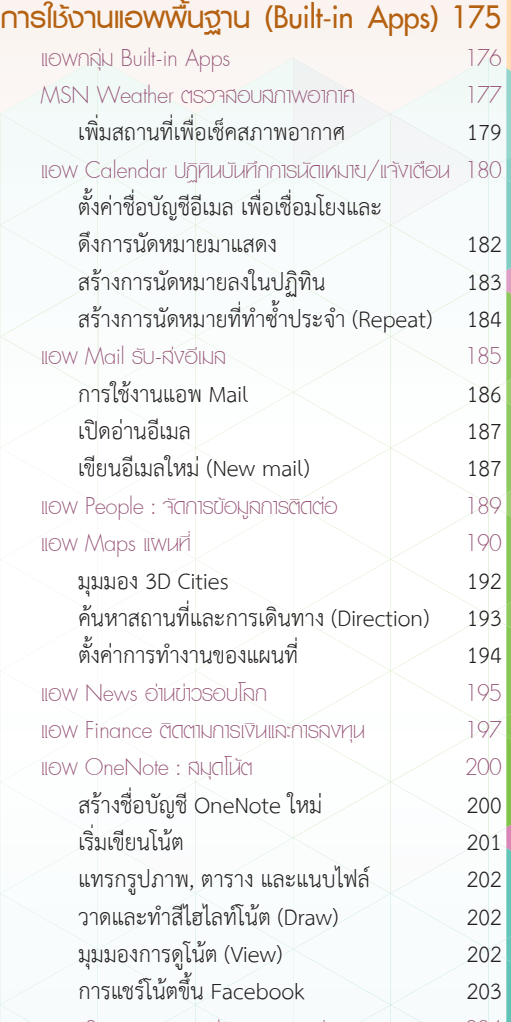

แอพ Sports : ติดตามขาวสารวงการกีฬา 204

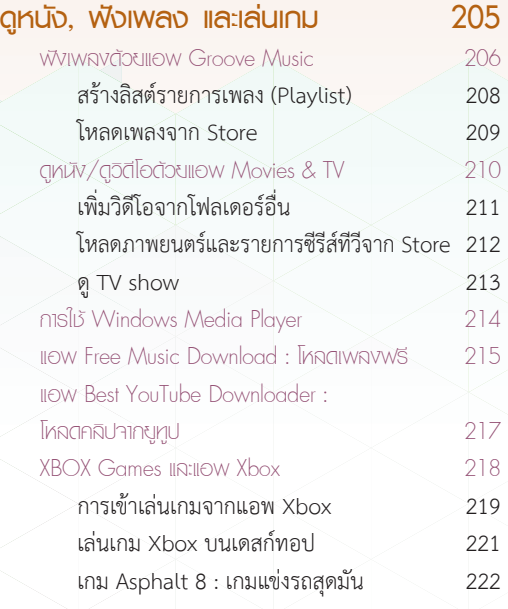

## **CHAPTER 8 CHAPTER 9**

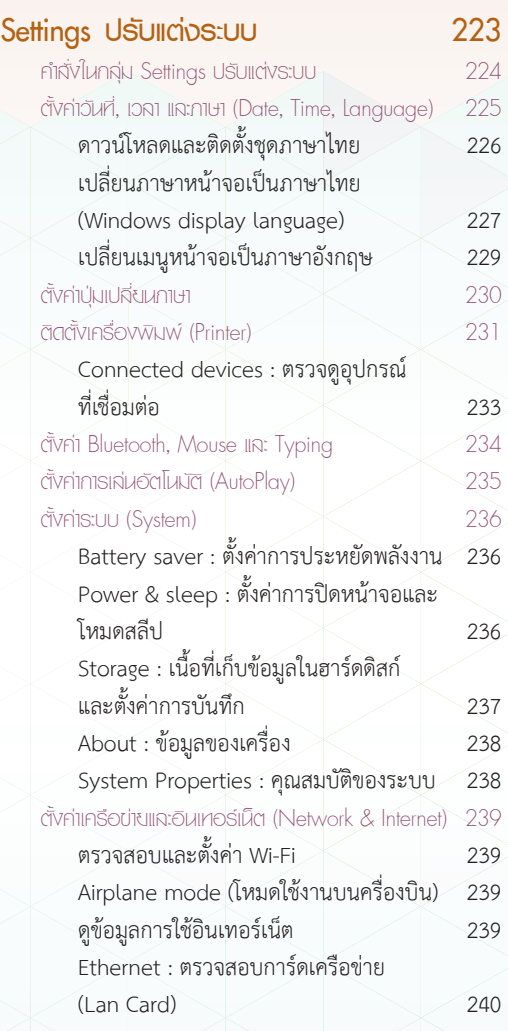

CONTENTS

Z

 $\frac{1}{2}$ 

## **CHAPTER 10 CHAPTER 11**

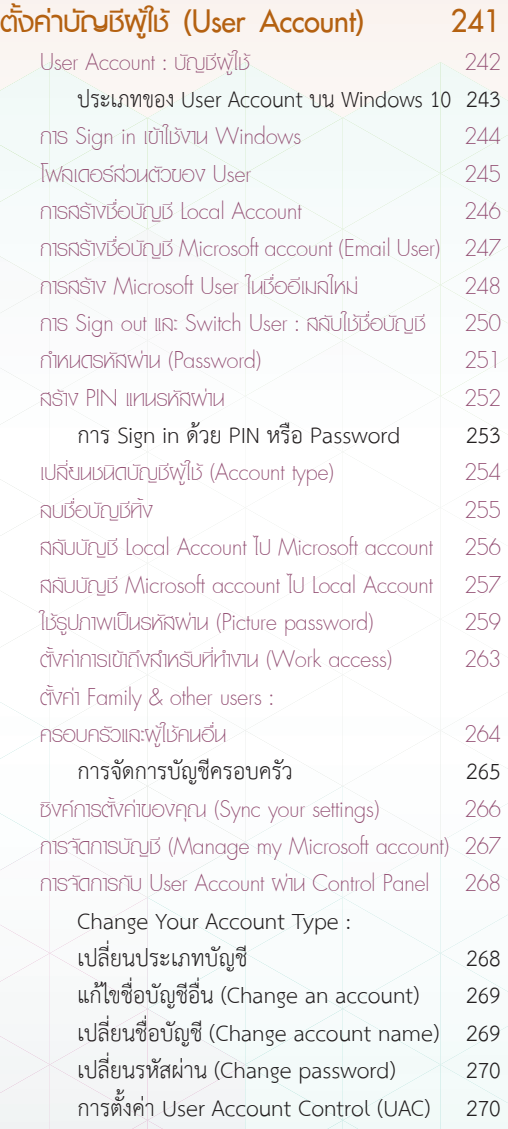

CONTENTS

NH NH

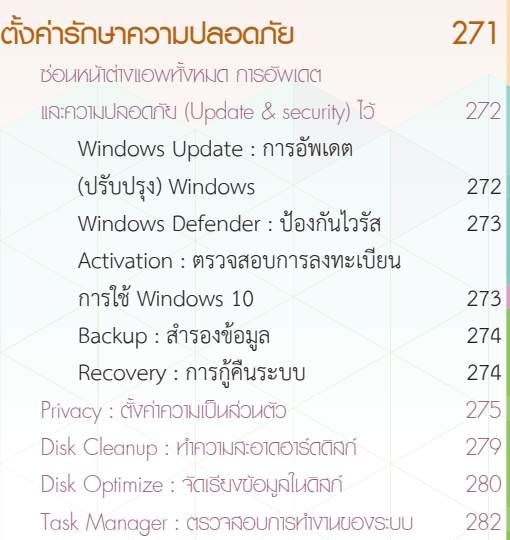

## **CHAPTER 12 CHAPTER 13**

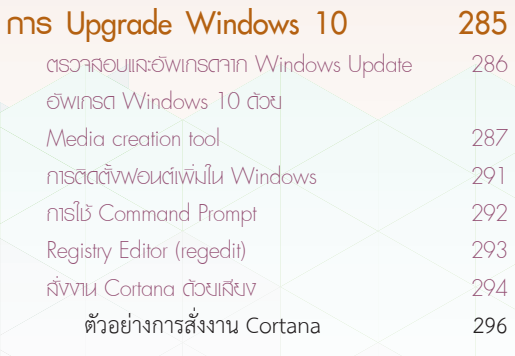

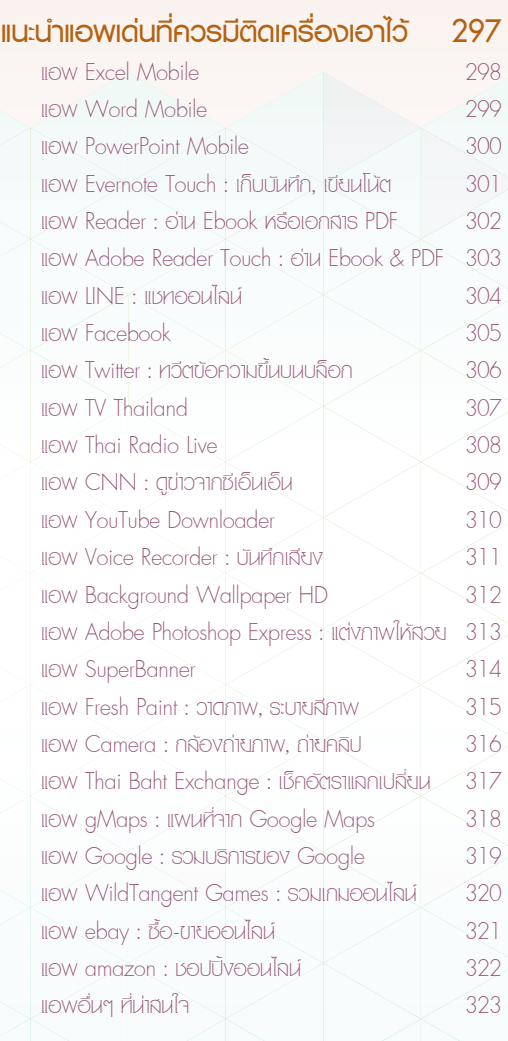

CONTENTS **KLR** 

# **CHAPTER 14**

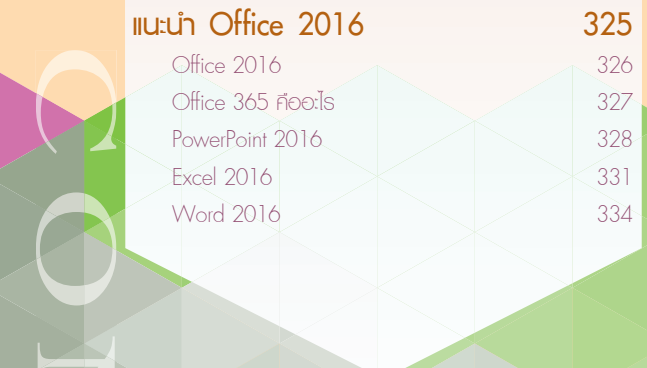

CONTENTS

 $\frac{1}{\sqrt{2}}$ 

 $\overline{\mathsf{C}}$ 

#### CHAPTER

1

# <u>ıริ่มต้นใช้งาน</u> Windows 10

จาก Windows 8 แลวอัพเดตมาเปน Windows 8.1 และในวันนี้ Windows 10 เปน OS หรือระบบปฏิบัติการ เวอรชันใหมลาสุดจาก Microsoft ที่มีการเปลี่ยนแนว การทํางานผสมผสานการทํางานในแบบของคอมพิวเตอร แบบเกาทั้ง PC, Laptop, Notebook ที่ใชเมาส และ เครื่องรุนใหมที่ใชงานระบบสัมผัสหนาจอ (Touch Screen) ส่วนลักษณะการสั่งงานนั้นทำได้ 2 วิธีคือ ดวยการใชเมาสแบบ Windows รุนเกาและการสั่งงาน ด้วยระบบสัมผัสหน้าจอแบบ Windows 8 ซึ่งจะช่วยให้ สั่งงานไดอยางคลองแคลว และตอบสนองความตองการ ไดมากที่สุด

|Windows 10 ได้ถูกออกแบบมาให้ใช้งานได้อย่าง ดีเยี่ยมในทุกอุปกรณ มีเมนู Start ที่เก็บแอพและโปรแกรม ตางๆ โดยคลิกหรือแตะเพื่อเรียกใชไดอยางรวดเร็ว สวยงาม เรียบงาย และยังมีพื้นที่ของเดสกทอปแบบเดิม ที่ใชงานไดตลอดเวลา โดยไมตองสลับไปมาใหเสียเวลา นอกจากนี้หนาจอจะปรับเปลี่ยนใหเหมาะสมกับอุปกรณ ที่คุณใช้ไม่ว่าจะใช้อปกรณ์ใด หน้าจอขนาดไหน จะหมน จะพับจอ ถอดแป้นพิมพ์ หน้าจอจะปรับได้อัตโนมัติ เช่น Notebook, Tablet, Windows Phone ทำให้คณใช้งาน ไดอยางลื่นไหล สามารถซิงคหนาจอและการตั้งคาไปยัง อุปกรณตางๆ เหลานั้นไดอีกดวย

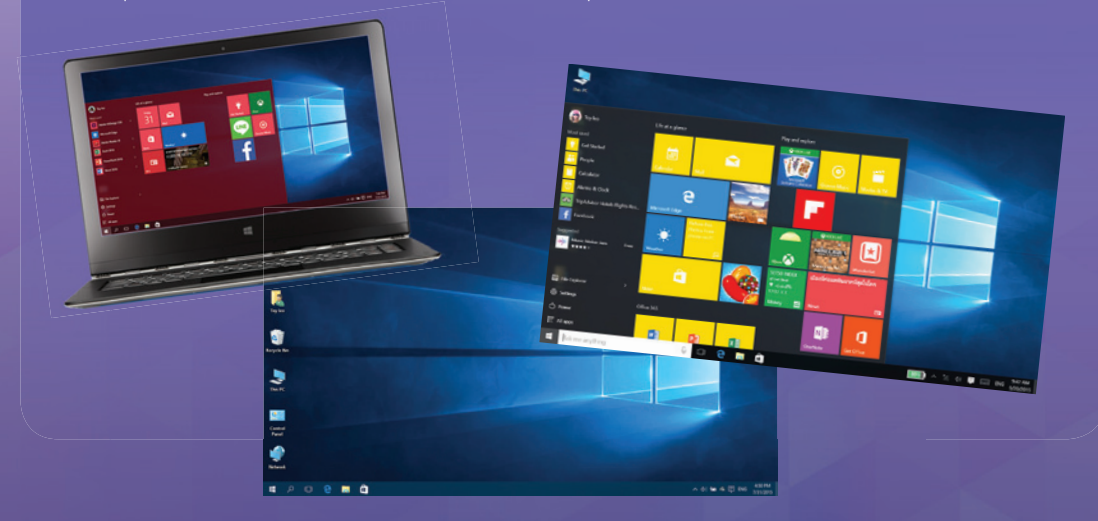

#### **ทีนำตาของ Windows 10 เธิ่มต้น**

หน้าตาของ Windows 10 ได้ออกแบบใหม่ให้ทันสมัยและเหมาะสมกับการใช้งานแบบ Touch Screen หรือ ระบบสัมผัสหนาจอกับอุปกรณรุนใหมๆ ในปจจุบัน เปนการผสมผสานการทํางานของ Windows แบบเวอรชันเดิม อยาง Windows 7 ที่ทํางานบนระบบ Desktop ใชเมาสในการทํางานอยางเดียว และการทํางานแบบระบบ Touch Screen จาก Windows 8 โดยใช้นิ้วแตะเลือกหรือปัดบนหน้าจอ ซึ่งผู้ใช้เครื่องแบบ Tablet (แท็บเล็ต), โทรศัพท Smartphone, โนตบุคจอสัมผัส หรือโนตบุคแบบเดิม ก็สามารถใชงานไดเหมือนๆ กัน

สําหรับแอพพลิเคชันที่ใชงานบนระบบ Windows 10 จะมีโปรแกรมแบบเดิมที่เคยใชงานบนระบบเดสกทอป และใช้งานโปรแกรมแบบแอพ (Apps) ที่เราใช้งานกันในแท็บเล็ตหรือโทรศัพท์สมาร์ทโฟนทั่วไป เป็นแอพเล็กๆ ที่โหลด

มาใชงานและติดตั้งไดงาย สามารถเชื่อมตอเขากับโลกออนไลน กับผูคน เว็บไซต ดูหนัง ฟงเพลง และอื่นๆ เชน อานขาว, ดูพยากรณอากาศ, คนหาแผนที่, อัพเดตสถานะบน Facebook, สนทนากับเพื่อนผานแอพ LINE เปนตน นอกจากนี้ก็ยังนํามา ทํางานในออฟฟศไดเหมือนเดิม และใชงานงายกวาเดิมอีก Windows 10 จึงเปนระบบ OS ที่สามารถตอบสนองการ ทํางานไดอยางสมบูรณ ทั้งเรื่องงานและความบันเทิง

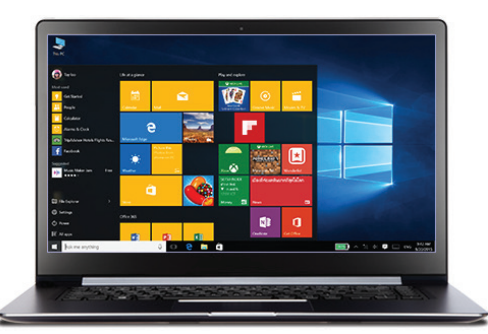

#### ไอคอนหลักของโปรแกรม (แสดงเพิ่ม)

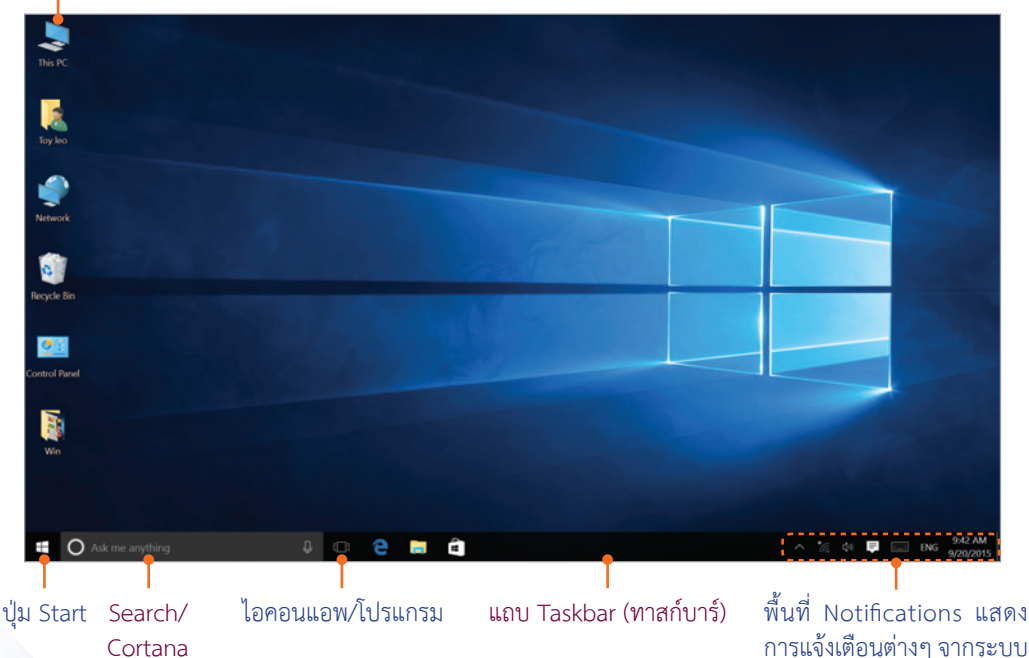

Cortana

### ้**เ**ริ่มจากเมนู Start : เมนูเริ่ม

เมื่อตองการทํางานกับแอพพลิเคชันตางๆ ใหคลิกหรือแตะปุม ของแถบทาสกบาร ก็จะเปดเมนูขึ้นมาแสดง ไอคอนของแอพตางๆ และแสดงไอคอนหลักในการทํางานกับโปรแกรม เชน File Explorer, Settings และปุม Power ที่ใชสําหรับเลือกวิธีปดโปรแกรม หรือรีสตารท Windows ไดอีกดวย

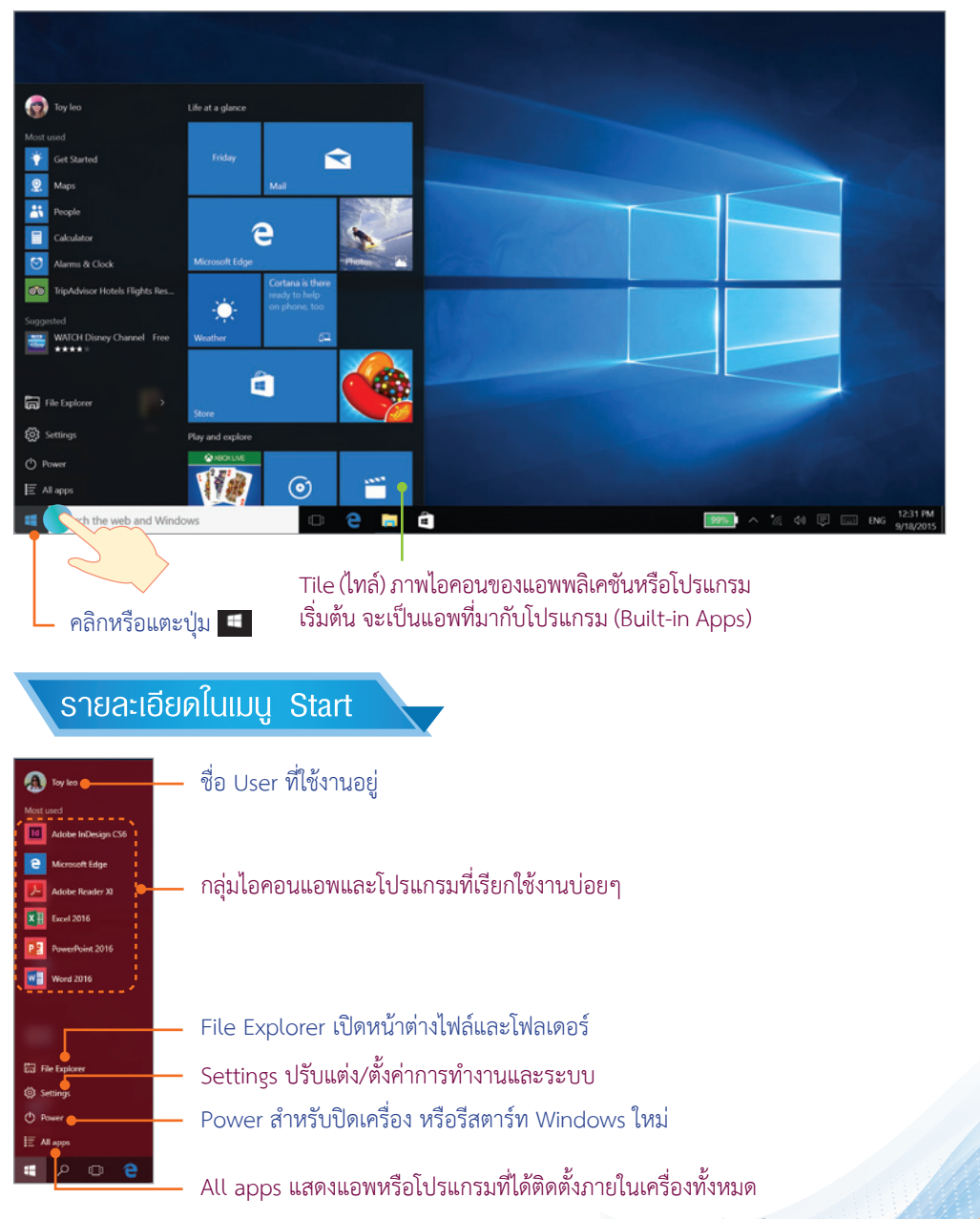

### Windows 10 ปรับท<sub>ี่</sub>นำจออัตโนมัติตามอุปกรณ์

ี ดังที่กล่าวไว้แล้วว่า Windows 10 สามารถปรับมุมมองพื้นที่การทำงานอัตโนมัติตามลักษณะของอุปกรณ์ที่คุณใช้ เชน หนา Start ในมุมมองของ PC/Laptop จะแสดงแนวนอนเต็มหนาจอครบทุกอยาง หากปรับไปมุมมอง Tablet จะแสดงหนา Start แบบ Full Screen เต็มหนาจอ และถาคุณหมุนแท็บเล็ตแนวตั้ง มุมมองหนา Start ก็จะปรับตามไดอยางสวยงามเหมาะเจาะ โดยคุณไมตองไปตั้งคาอะไรเพิ่ม

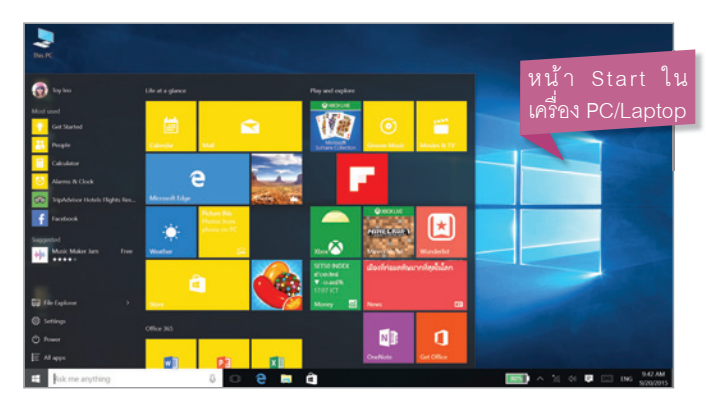

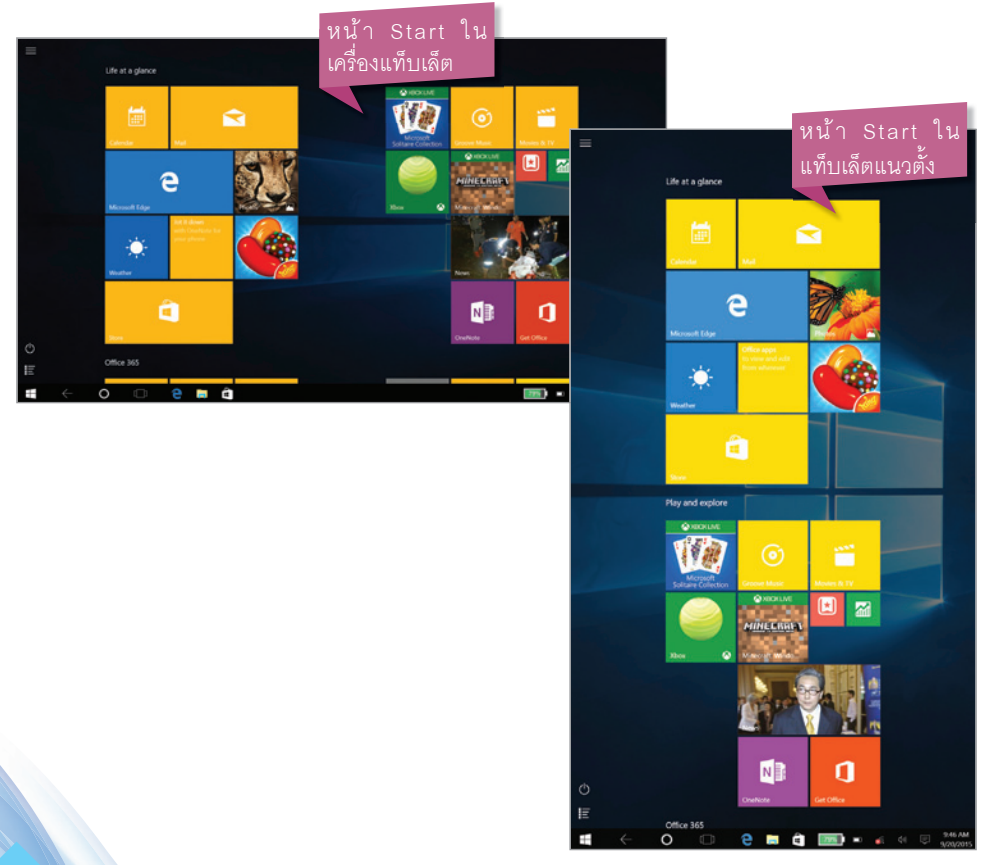

#### **Windows 10 กับฟีเจอร์ Continuum**

หากคุณใช้เครื่องแบบลูกผสม (Hybrid) รุ่นใหม่ๆ ซึ่งจะทำงานได้หลายแบบ เช่น เป็น Notebook/Laptop ได้ เมื่อถอดแป้นพิมพ์ หรือหมุนพับหน้าจอ พับแป้นพิมพ์ โดย Windows 10 จะถามว่าต้องการสลับไปทำงานในโหมด Tablet หรือไม่ โดยถ้าตอบ Yes ก็จะปรับหน้าจอให้อัตโนมัติ ส่วนถ้านำแป้นพิมพ์มาต่อ หรือหมุนหน้าจอกลับสภาพ ปกติก็จะถามว่าจะออกจากโหมด Tablet ไปที่โหมดปกติหรือไม่ ทำให้คุณทำงานได้อย่างต่อเนื่อง

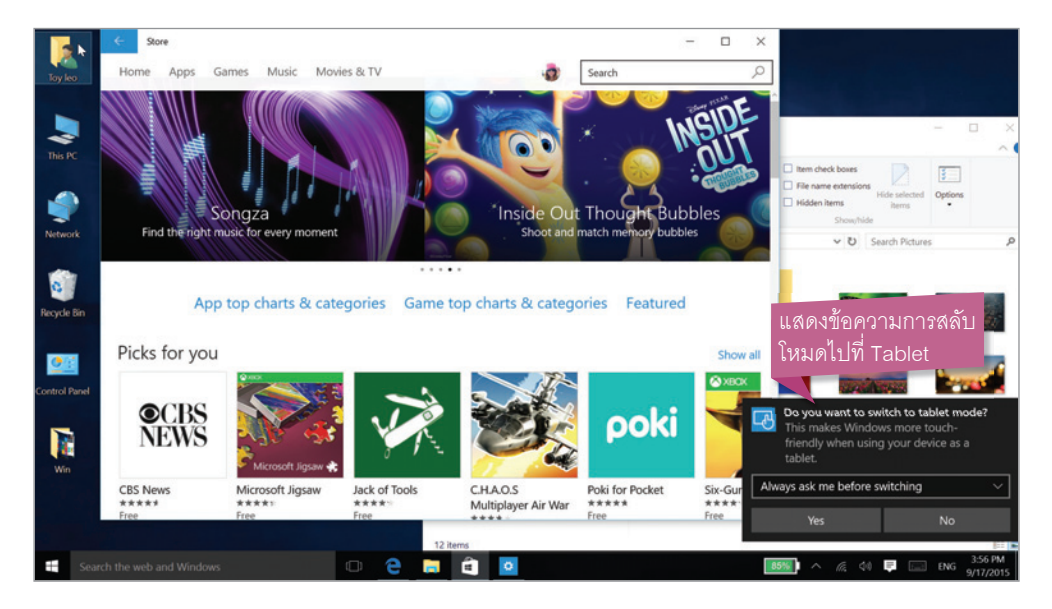

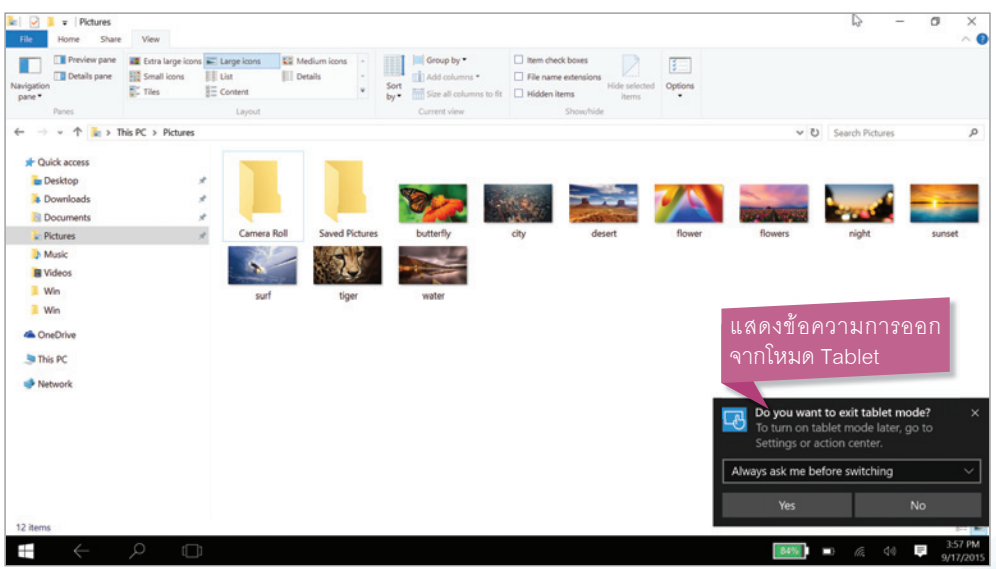

### การสัมพัส, ปัด, แตะนิ้วบนท<sub>ี่</sub>นำจอ (Touch Screen)

การใชงาน Windows 10 ในคอมพิวเตอรแบบสัมผัสหนาจอ (Touch Screen) นั้น เราจะสั่งงานดวยนิ้ว โดยการแตะ ปัด หรือแตะค้างบนหน้าจอ เพื่อให้โปรแกรมทำงานตามที่ต้องการ ทำได้เหมือนการใช้นิ้วบนเครื่อง ประเภทแท็บเล็ตอย่าง iPad หรือเหมือนกับการใช้โทรศัพท์แบบ Smartphone ซึ่งหลายๆ คนคุ้นเคยกันดีอยู่แล้ว จะ สรุปการใชนิ้วแบบพื้นฐานไดดังนี้

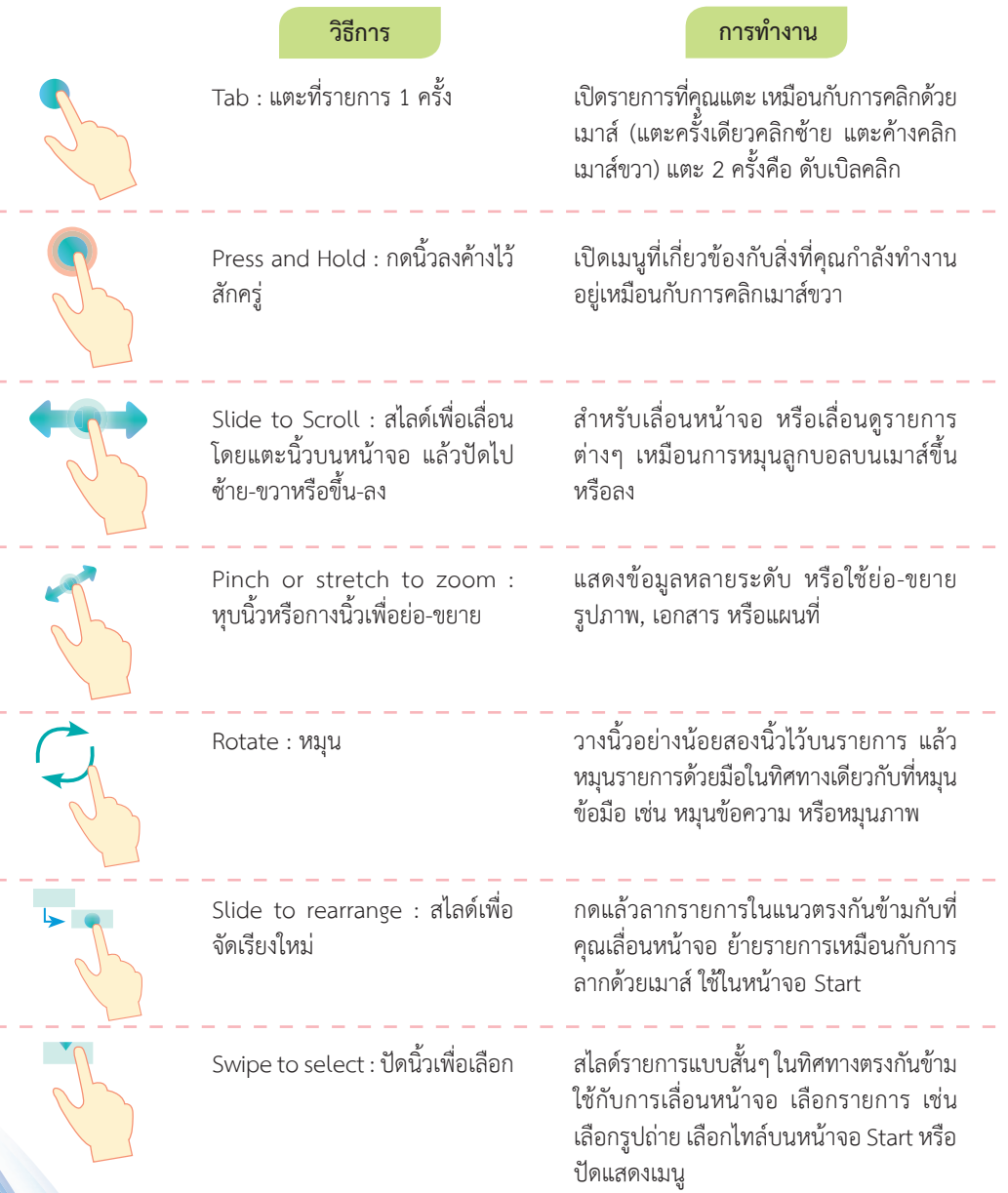

#### **INAUANISAUWARUTOO Desktop**

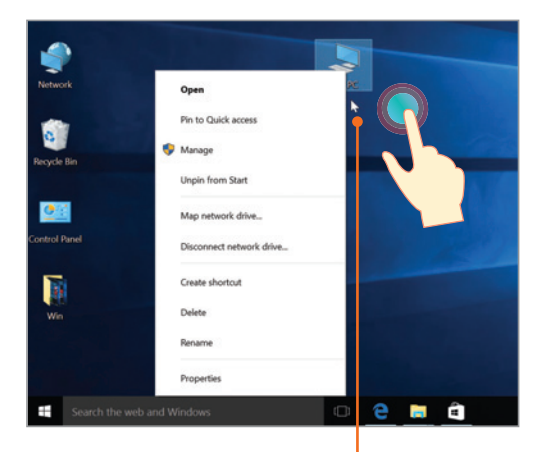

ถาจะสั่งงานดวยนิ้วในหนาเดสกทอปนั้น ้นอกเหนือจากการใช้นิ้วพื้นฐานแล้ว การสั่งงาน แบบตางๆ ทําไดดังนี้

#### แตะนิ้วบนพื้นเดสกทอปคางไว จนเกิดกรอบสี่เหลี่ยมแลวปลอยนิ้ว จะแสดงคําสั่งลัดหรือ Shortcut Menu ขึ้นมาใหเลือก

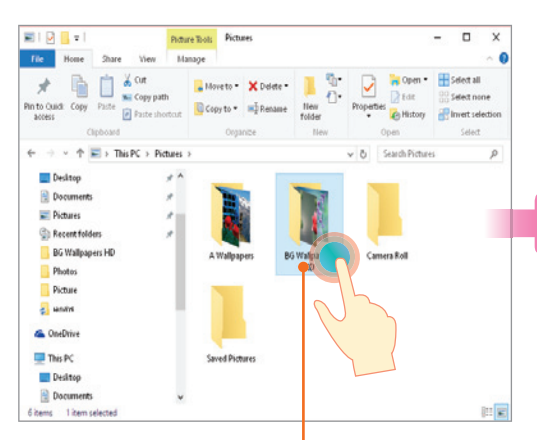

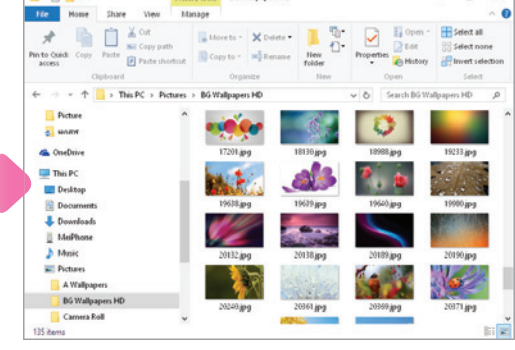

Proture Tools BG Wallpapers HD

 $\mathbb{R}$  $\mathbf{x}$ 

a.

■1 京画★1

แตะนิ้ว 2 ครั้งบนไอคอน เพื่อเปดไอคอนนี้ เหมือนการดับเบิลคลิกเมาส

แตะนิ้วบนไอคอนคําสั่งคางไว จนเกิดกรอบ ้สี่เหลี่ยมแล้วปล่อยนิ้ว คำอธิบายคำสั่งของ ปุมนี้จะแสดงขึ้นมา

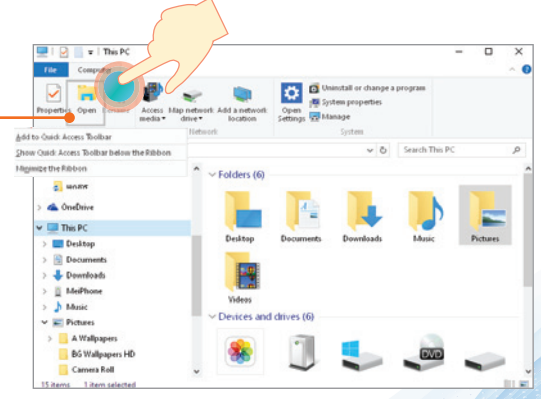

#### **n**Ün Start Menu

เมื่อคลิกปุ่ม Start เริ่มต้นจะเห็น Start Menu มีไทล์ (Tile) เริ่มต้นเพียงบางส่วน โดยจะแบ่งออกเป็น 2 กลุ่มหลัก แตคุณสามารถเพิ่มโปรแกรมโดยสรางเปนไทลไดตามตองการ และสรางกลุมขึ้นมาใหมเพื่อจัดใหเปนหมวดหมู และเรียกใชงานไดสะดวก

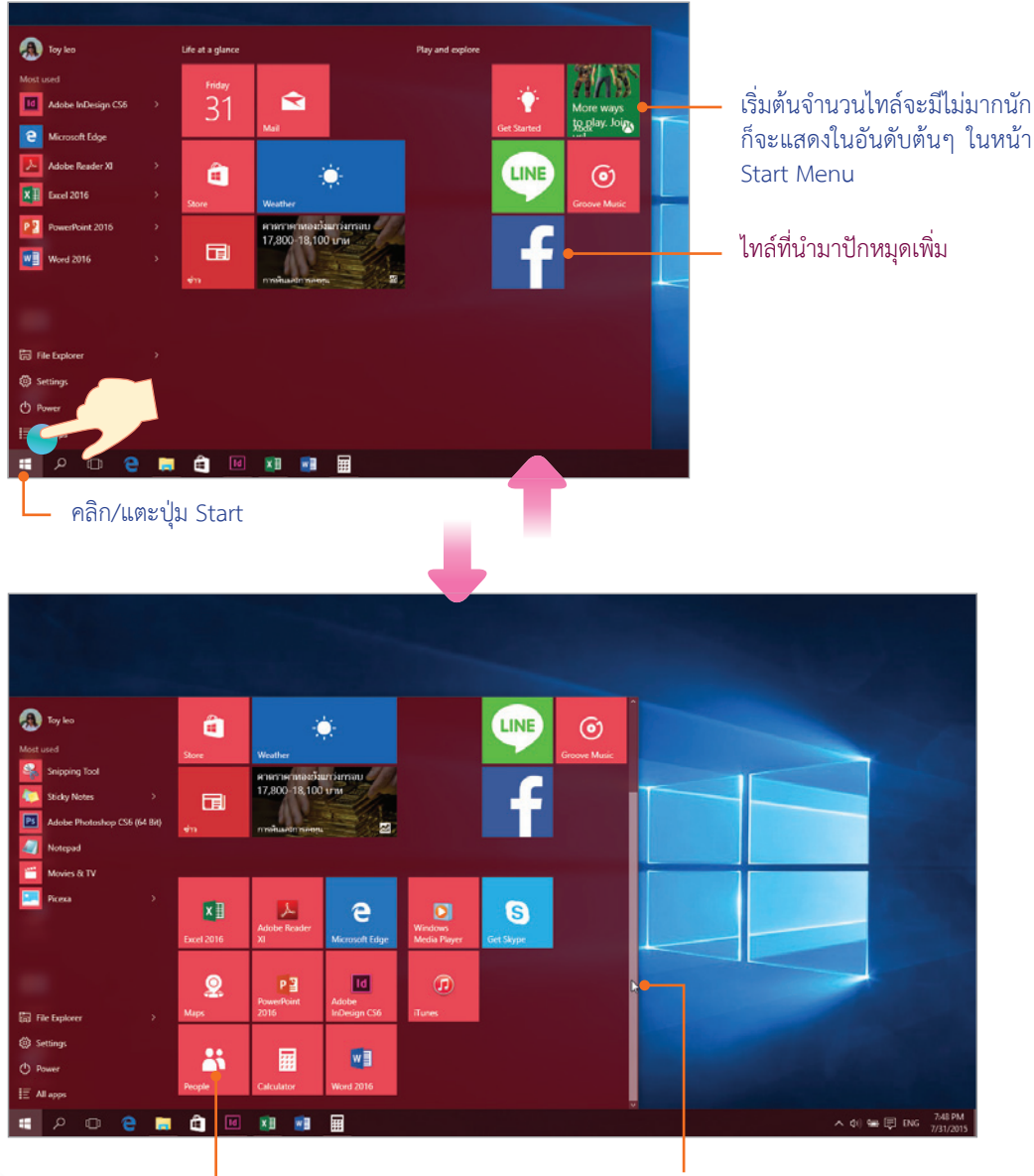

ไทลไอคอนของแอพหรือโปรแกรมที่ สรางเพิ่มจะแสดงตอดานลาง

เลื่อนสกรอลบารขึ้น-ลงเพื่อดูไทลในหนา Start Menu หรือย่อ-ขยายกรอบเมนู

### **All apps : แสดงแอพทั้งหมด**

แอพและโปรแกรมที่ติดตั้งลงใน Windows 10 อาจจะมีจํานวนมาก แตจะไมแสดงใหเห็นในเมนู Start ทั้งหมด คุณสามารถเปดดูเพื่อเรียกใชงาน หรือนํามา สรางเปนไทลในหนา Start Menu เพิ่มได โดยเลือกให แสดงแอพแบบ All apps (แอพทั้งหมด) แล้วเลือกการ ใช้งานหรือจัดการแอพได้

คลิก/แตะเลือก All apps 2

3

คลิก/แตะปุม Start

1

**K**<sup>n</sup> WE

® set

จะแสดงแอพทั้งหมด โดยเรียงจาก 0-9 และเรียงตามตัวอักษร A-Z ลงไปดานลาง

NOTE<sup></sup>

หากคุณอัพเดตจาก Windows 8 มาเปน Windows 10 โปรแกรม เกาๆ ที่มีอยูก็สามารถนํามา ใช้งานต่อได้เลย โดยไม่ต้องติดตั้ง ใหม จํานวนแอพก็จะมีมากขึ้น

คลิก/แตะเลื่อนไปดูรายการแอพ ดานลาง หากมีกลุมแอพที่เปน โฟลเดอร ก็คลิกเปดโฟลเดอรเพื่อ แสดงและเลือกแอพยอยในนั้นได

ตัวอยางโฟลเดอร Microsoft Office 2013 ก็จะเห็นไอคอน โปรแกรมในชุดทั้งหมดที่เก็บอยู

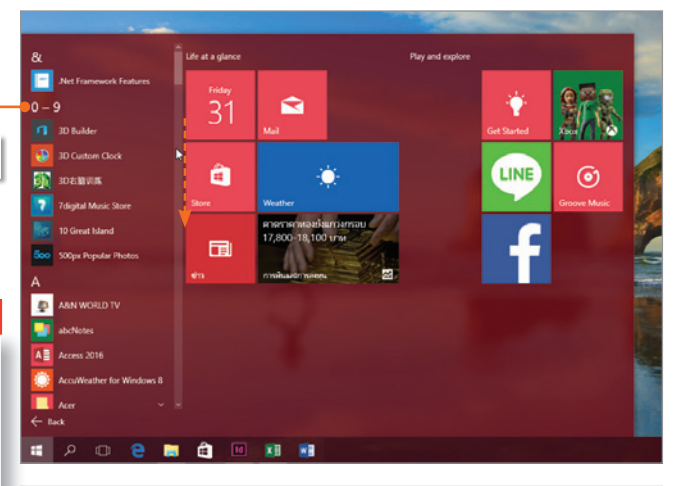

.<br>Life at a glan

 $\overline{31}$ 

â

面

 $\mathbf{a}$ 

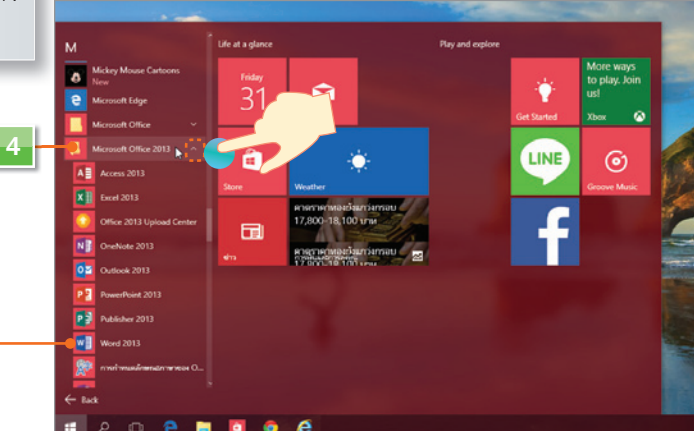

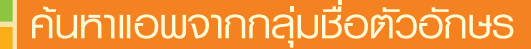

การคนหาและเขาถึงแอพอีกวิธีหนึ่งคือ ใหแสดงแอพตามกลุมตัวอักษรขึ้นตนจาก A ถึง Z เปนกลุมๆ ไป สามารถเลือกไดดังนี้

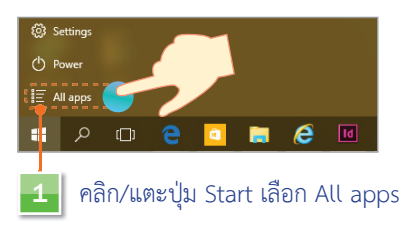

คลิก/แตะในชอง & 2

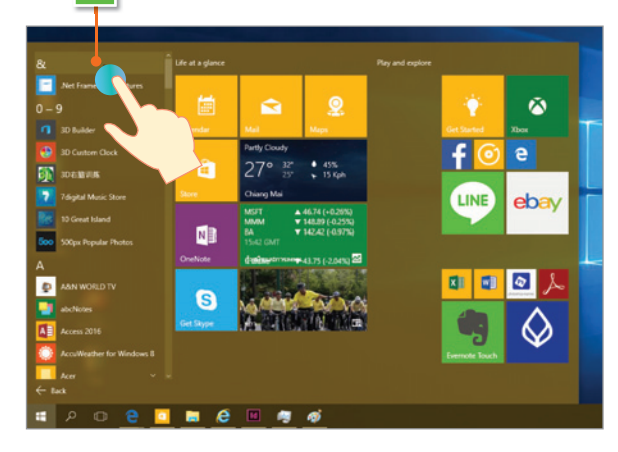

คลิก/แตะเลือกหมวดตัวอักษรที่ตองการ

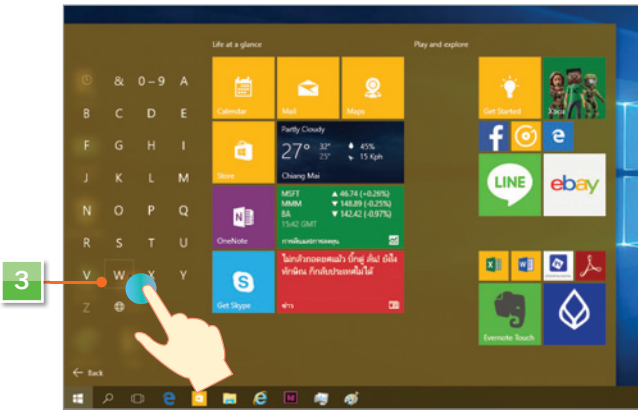

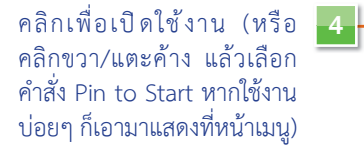

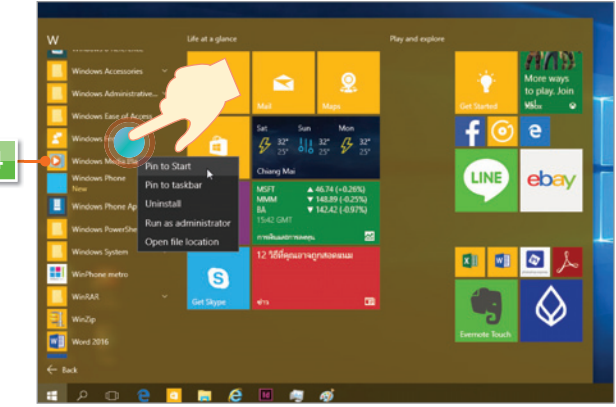

คู่มือ windows 10 ฉบับไม้งานจริง **W**indows 10 ฉบับใชงานจริง

### การเปิดแอพ หรือเปิดโปรแกรม

ใน Windows 10 การเรียกเปิดโปรแกรมสามารถทำได้หลายวิธี เช่น การเปิดจากเมนู Start, คลิก/แตะไทล์บน หน้า Start หรือเปิดจากไอคอนลัด (Shortcut) บนเดสก์ทอป, เปิดจากหน้าต่างไฟล์ หรือค้นหาแล้วเปิด ซึ่งจะเลือก ทําไดตามความสะดวกหรือความถนัดของผูใชไดดังนี้

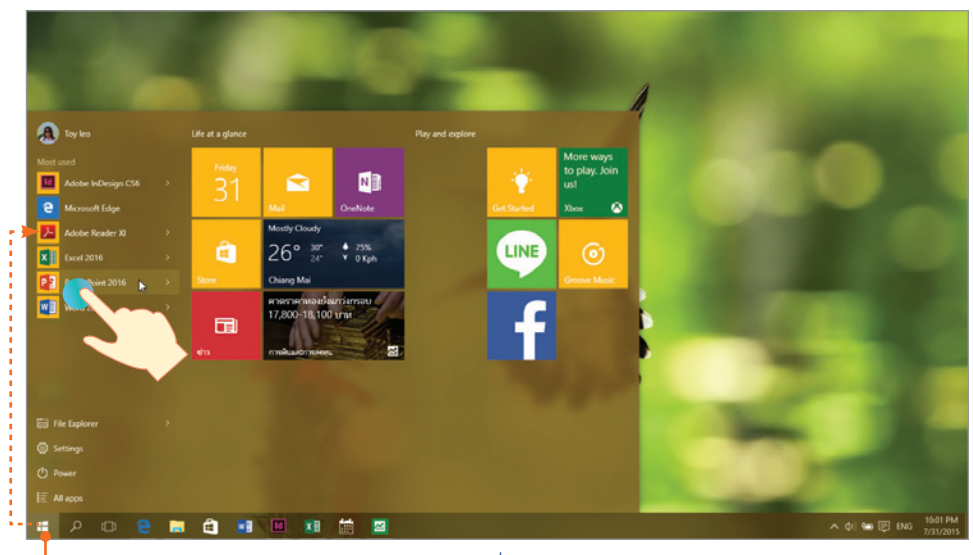

คลิก/แตะปุม Start แลวคลิกเลือกโปรแกรมที่ใชงานบอยๆ จากกลุม Most used

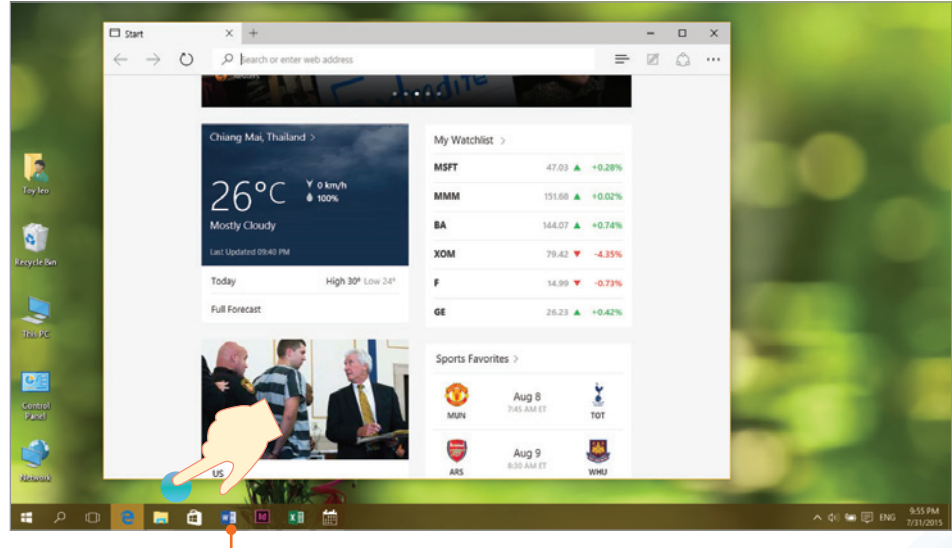

คลิก/แตะเปดจากไอคอนบนทาสกบาร (ถามีการ Pin ไอคอนไว)

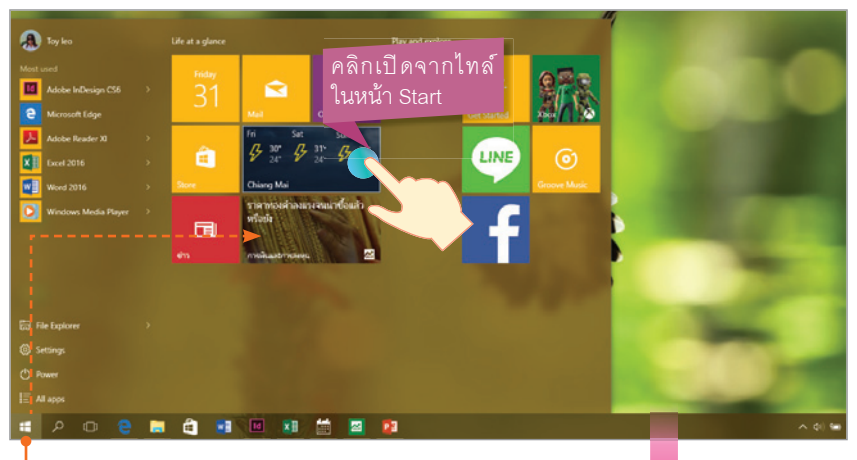

คลิก/แตะปุม Start เลือกแอพจาก Start Menu

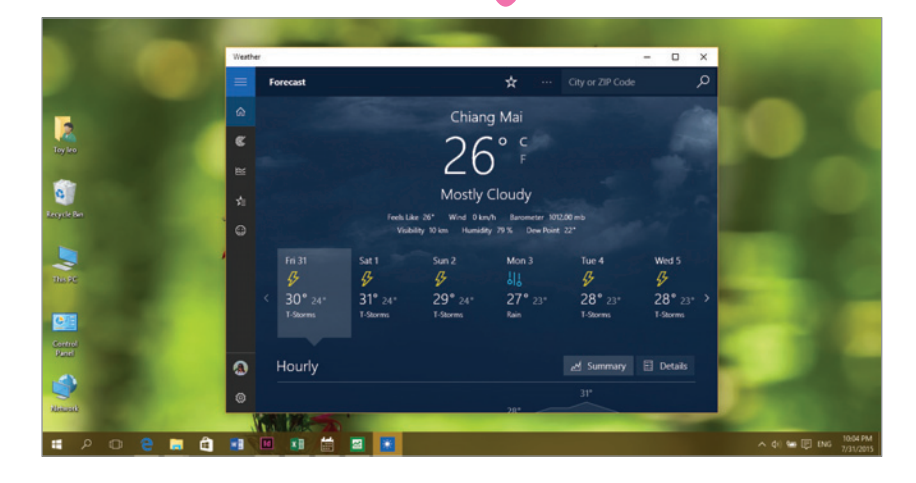

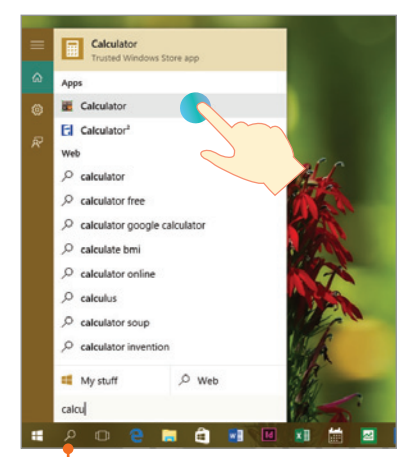

- หากมีแอพหรือโปรแกรมจํานวนมาก ก็ใชวิธีคนหาจากแอพหรือโปรแกรมได โดยคลิกปุม Search บนแถบทาสกบาร แลวกรอกชื่อลงไป ก็จะแสดงรายชื่อของแอพ และโปรแกรมที่ตรงกับที่ระบุ นอกจากนี้จะ แสดงการคนหาจากเว็บรวมมาดวย เมื่อเจอ ชื่อแอพที่จะใช้ ก็คลิกเลือกเปิดขึ้นมาใช้งาน ไดแบบรวดเร็ว
	- หรือคียคําขึ้นตนดวยตัวอักษร ก็จะแสดง ชื่อที่คลายกันขึ้นมาให

คลิก/แตะปุม Search แลวกรอกชื่อแอพหรือโปรแกรมลงไป

### ้สั่ง Power : Shutdown **เพื่อปิ**ดเครื่อง

การปิดโปรแกรม Windows 10 หลังจากที่เลิกใช้งานแล้ว ให้คลิกปุ่ม Start แล้วคลิกเลือก Power เพื่อเลือก การปดโปรแกรม ซึ่งจะเลือกได 3 แบบดังนี้

- **Sleep** คือ การพักการทํางานเอาไวดวยการกดปุม Sleep หรือปดพับจอเครื่อง Laptop/Notebook โดยการ ทํางานตางๆ ที่คุณทําไวจะยังคางอยู และกลับมาทํางานตอไดเมื่อเปดเครื่องกลับเขามาในโหมด Resuming Windows โดยจะแสดงหนาจอล็อคถามีรหัสผาน หากไมไดใหใสรหัสผานก็จะแสดงหนาจอเลย
- **Shut down** คือ การปดระบบแบบสมบูรณ โดยจะปดการทํางานทุกอยางหมดไมวาจะเปนแอพหรือโปรแกรม ที่คุณทํางานคางไว หรือเปนการปดเครื่องนั่นเอง
- **Restart** เปนการปดระบบแบบรีเซตแลวเปดกลับเขามาใหม จะใชสําหรับการบูตระบบกรณีที่มีปญหา, หลังการติดตั้งโปรแกรม, อัพเดต Windows หรืออุปกรณที่ตองรีเซตเครื่องใหม

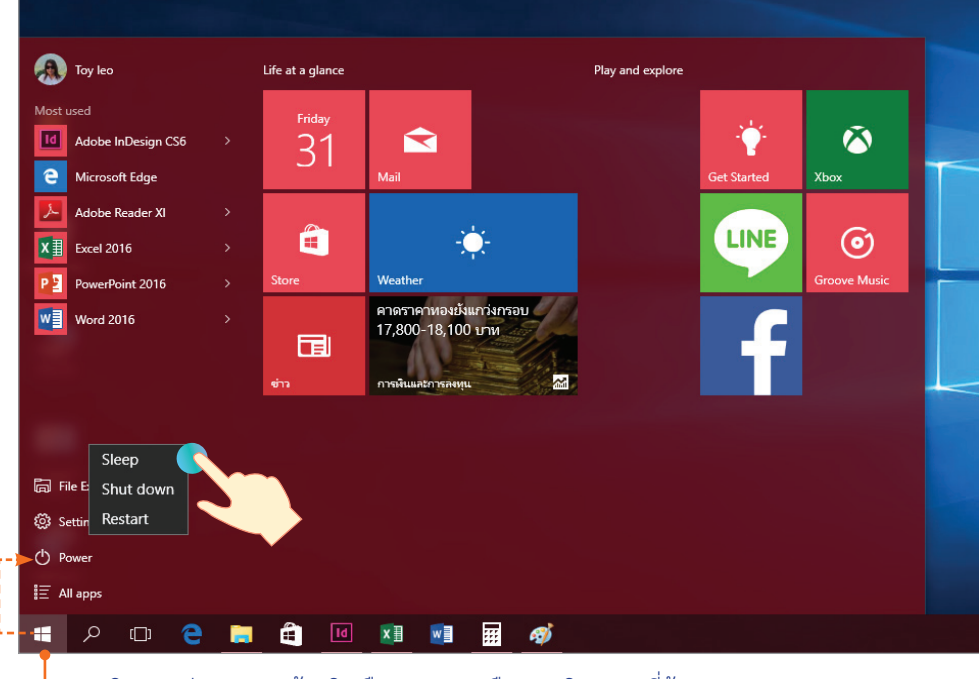

คลิก/แตะปุม Start แลวคลิกเลือก Power เลือกการปดระบบที่ตองการ

![](_page_22_Picture_0.jpeg)

เจาะลึก Windows 10 ทุกการใช้งาน ทำงาน, ดูหนัง, ฟังเพลง, เล่นเกม, ท่องเน็ต, เล่นเฟซบ๊ค, แชทไลน์ รวมทก ฟีเจอร์เด่นของ Windows 10 ให้คุณใช้งานได้อย่างสนุกสนาน เพลิดเพลิน จะคลิกเมาส์ จะแตะสัมพัสหน้าจอก็ทำได้ไม่มีสะดด สามาธถประยุกต์ใช้ได้ทั้งเครื่องพีซี, โน้ตบุ๊ค, แท็บเล็ต และ Windows Phone แนะนำการสลับโหมดทำงานระหว่างโน้ตบ๊ค กับแท็บเล็ต แนะนำตั้งแต่การใช้งานตั้งค่าพื้นฐาน ปรับแต่งระบบ รวมถึงการอัพเกรด Windows และแนะนำการใช้งาน Office 2016 ในเบื้องต้น ครบทุกเรื่องที่คุณอยากรู้

![](_page_22_Picture_37.jpeg)

![](_page_22_Picture_3.jpeg)

![](_page_22_Picture_4.jpeg)

Review Microsoft Office 2016 + 1 Office 365

ิ ดวมพร เกี๋ยงคำ บรรณาธิการ พิษณุ ปุระศิริ

![](_page_22_Picture_7.jpeg)